# onosokki

# **DS-3000 シリーズ 操作手順書**

**インパルスハンマを使った** 

コンフィグレーション設定の基本操作 インパクト加振による周波数応答計測

株式会社 小野測器

# **目次**

- **1 はじめに**
- **2 準備機材**
- **3 機器の準備**
	- **3-1. DS-3000** との接続
	- **3-2. DS-3000** の設定
	- **3-3.** 動作の簡易確認
	- **3-4.** 窓関数の設定
	- **3-5.** 動作確認
	- **3-6.** トリガ機能の設定
	- **3-7.** 周波数レンジ、平均化の設定
	- **3-8.** 加振帯域の確認

# **4 打撃試験**

- **4-1.** 画面数と表示内容
- **4-2.** 本打撃試験

# **5 解析**

- **5-1.** コヒーレンス関数(**Coherence COH**)の確認
- **5-2.** ボード線図の表示①
- **5-3.** ボード線図の表示②
- **5-4.** ナイキスト線図の表示

# **6 データ保存**

# **7 その他 校正作業**

# **【Appendix】**

### **1.** はじめに

FFT アナライザ DS-3000 シリーズとインパルスハンマ(GK シリーズ)、加速度センサ(NP-3000 シリ ーズ)を使う事で評価対象の固有振動数を評価する事ができます。

インパクト加振による周波数応答計測は、インパルスハンマで評価対象を打撃する事で広帯域に振 動を生じさせ、目的箇所に生じる振幅をセンサで検出。ハンマの加振力と検出した振幅を FFT アナ ライザ DS-3000 を使って解析する事で、対象の固有振動数や振幅など振動特性を評価する手法です。 こういった手法で振動モードパラメータを求める方法を実験モード解析と呼びます。

#### ■システム構成例

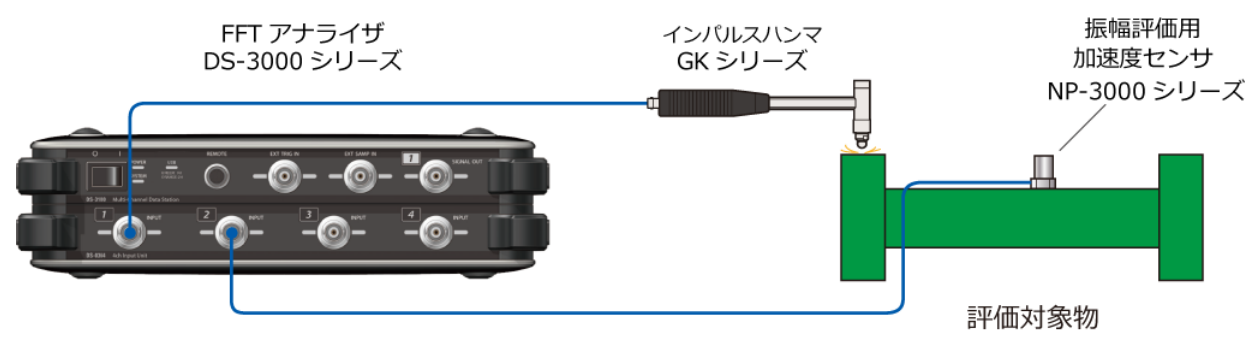

### **2.** 準備機材

■FFT アナライザ DS-3200 ハード DS-0364 ハード DS-0321 ソフト 解析用 PC ※特にオプションを必要としません。

■インパルスハンマ GK シリーズ(GK-4110G10/3100/GK-2110) ※ここでは GK-3100 を使います。

■対象検出用・振幅検出器 (加速度 or 速度 or 変位センサ) ※本編では加速度センサ(NP-3000 シリーズ)を使います。

■評価対象の設置・懸架装置 ※本編にて解説

### **3.** 機器の準備

### **3-1.DS-3000** との接続

1)加振用インパルスハンマを DS-3000 側面の信号入力端子「CH-1」に接続します。

2) 振幅評価用の加速度センサを「CH-2 (~CH-3, 4)」に接続します。

#### ■システム構成

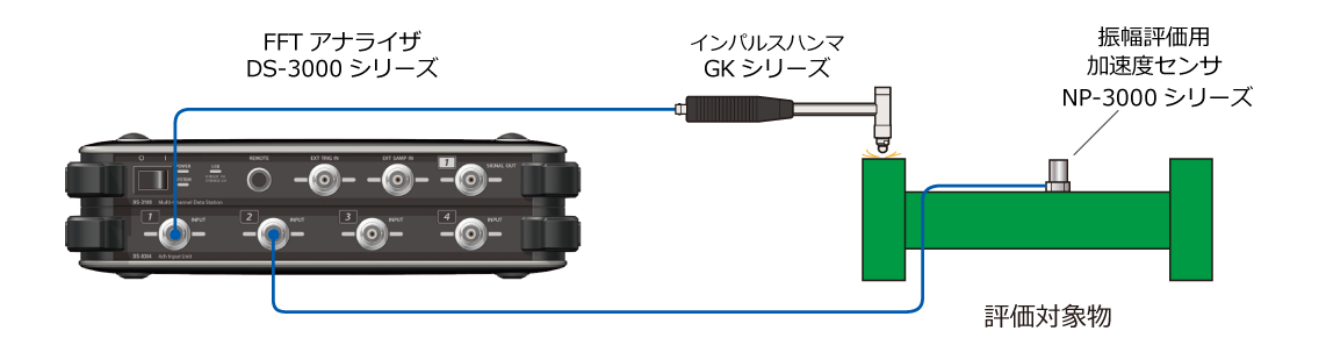

#### **3-2.DS-3000** の設定

ここでは FFT アナライザを専用モードに切替えて、各種セッティングを行います。

- 1) 新規プロジェクトの立ち上げと設定
	- ① 初めて DS-0321 を立ち上げると下図のような画面が表示されます。
	- ② 画面内でデータ部をクリックすると、オレンジ色の枠がそこへ移動します。このオレ ンジの枠を「アクティブ画面」といいます。[コンフィグレーション]ウィンドウ内で の各種設定は、このアクティブ画面に反映されます。

# **ONO JOKKI**

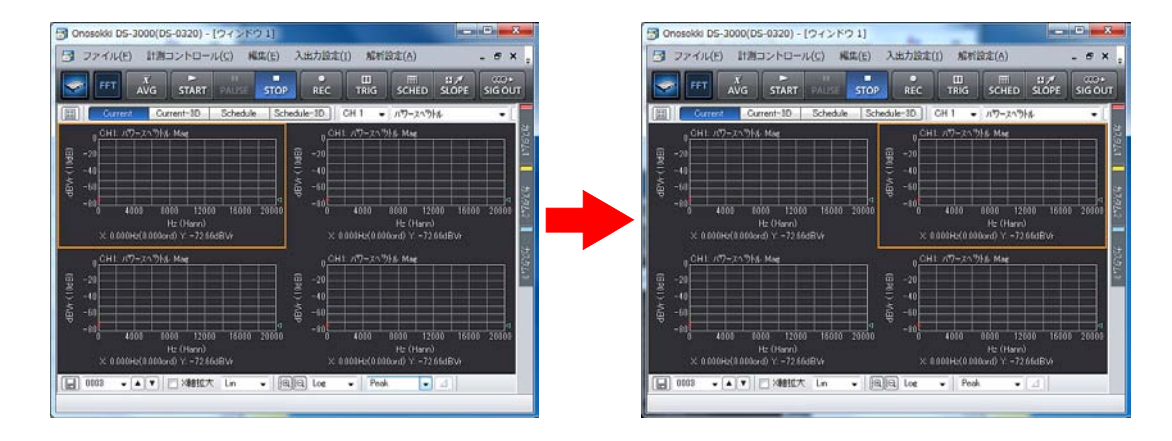

- 左上のデータをクリックするとオレンジ枠が移動します。オレンジの枠で囲まれた部分が「アク ティブ画面」です。
- [コンフィグレーション]ウィンドウでの各種設定は、「アクティブ画面」に反映されます。た だし、例えば周波数レンジや電圧レンジなど全 CH に関する測定項目は除きます。 [STOP]状態でないと、操作できない項目があります。例えば、平均処理回数は平均化測定中で は文字が薄くなって表示され、設定変更できません。
- 2)DS-3000 に接続したインパルスハンマと加速度センサに電源電流を供給します。※ (※接続センサが TEDS センサの場合、この作業は不要です。)

【入出力設定】>【入力設定】を選択する。

インパルスハンマと加速度検出器が接続されているチャンネルの「CCLD(切替え)」を チェックし、センサ駆動用定電流による加速度センサの駆動を開始します(CCLD)。 ※CCLD:定電流駆動(Constant Current Line Drive)

3)接続センサの単位校正の実施

DS-3000 に接続しているインパルスハンマと加速度センサの物理量(EU)と電圧(V)の関係 を入力します。

#### 【校正方法 「出荷特性表」による校正】

- ①使用する「インパルスハンマ」と「加速度センサ」に添付の検査表より電圧:物理値の 感度を調べます。
- ·インパルスハンマ (GK-3100) の電圧感度

→2.27 mV/N (加振力1N (ニュートン) あたりの電圧出力)

## **HAMMER SENSITIVITY:**

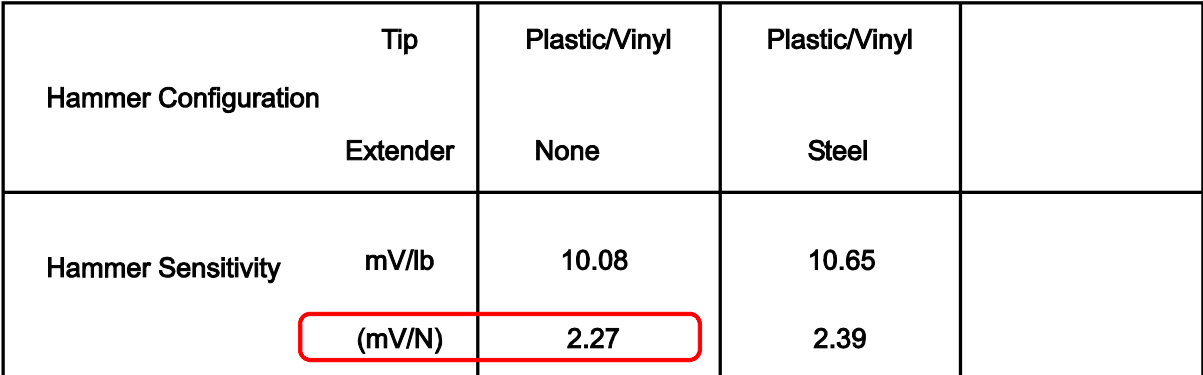

### Above data is valid for all supplied tips.

・加速度センサ (NP-3000 シリーズ)の電圧感度

 $\rightarrow$ 10.097 mV/(m/s $^2$ )(加速度 1 m/s $^2$ (メートル毎秒毎秒)あたりの電圧出力)

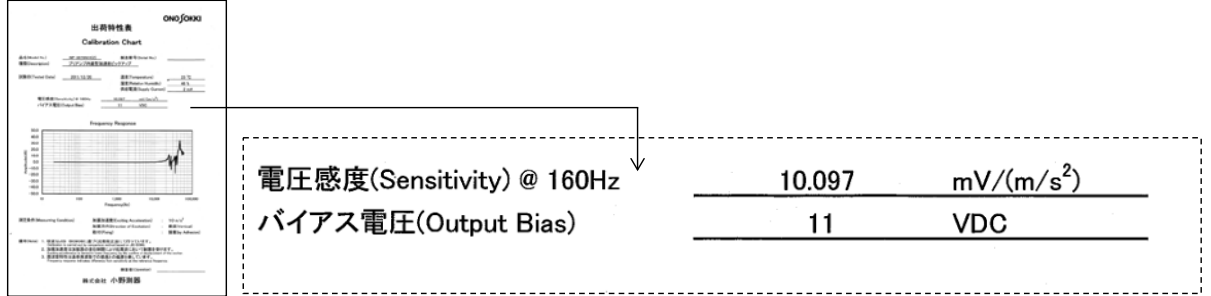

②DS-3000 への単位名と感度の入力

電圧感度を DS-3000 に入力します。

【入出力設定】>【単位、校正設定】>【単位/校正】を選択

「**EU**」にチェックを入れ、単位名の入力と EU 値の入力、EU タイプの設定を行います。

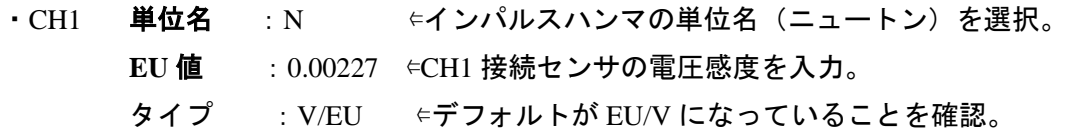

• CH2 単位名 : m/s2 ←加速度センサの単位名 (メートル毎秒毎秒) を選択。 **EU** 値 :0.010097 ⇐CH2 接続センサの電圧感度を入力。 EU タイプ:V/EU ⇐デフォルトが EU/V になっていることを確認。 ※CH3,4 に接続の場合も同じ作業を行います。

【校正方法 「TEDS」による校正】

DS-3000 シリーズは TEDS センサからのデータの読み込みと、自動的にセンサへの電源 供給および単位校正が可能です。

TEDS とは【Transducer Electronic Data Sheet】の略で、IEEE1451.4 で定義されているセ ンサ固有の情報を記述するフォーマットのことです。TEDS データが組み込まれたセン サは、センサ自身の感度や質量などのデータを接続された FFT に送信および認識するこ とができ、単位校正作業を自動化できます。

4)TEDS センサが DS-3000 に接続されている事を確認し、TEDS 情報取得を押します。

【入出力設定】>【単位、校正入力】>【TEDS 情報取得】を押します。接続センサの データが読み込まれたら校正作業は終了です。

【ポイント】

- 加速度センサの「出荷特性表」による校正も「TEDS」による校正も、計測当日のセンサ の動作や電圧感度を必ずしも保証しません。重要なデータの取得時は簡易感度校正器 (VX-1100)で事前に使用する加速度センサの動作と感度確認を行うか、VX-1100 に よる振動計測システムのキャリブレーション校正を行ってください。
	- →「6.その他 校正作業」を参照ください。

#### **3-3.** 動作の簡易確認

インパルスハンマと加速度センサの駆動・校正状態を簡単に確認します。

画面表示を 2 もしくは 4 画面にし、CH1 と CH2 を時間もしくはパワースペクトル波形に切替えま す。

1) 画面左上の | | をクリックし、表示するグラフ数を選択します。

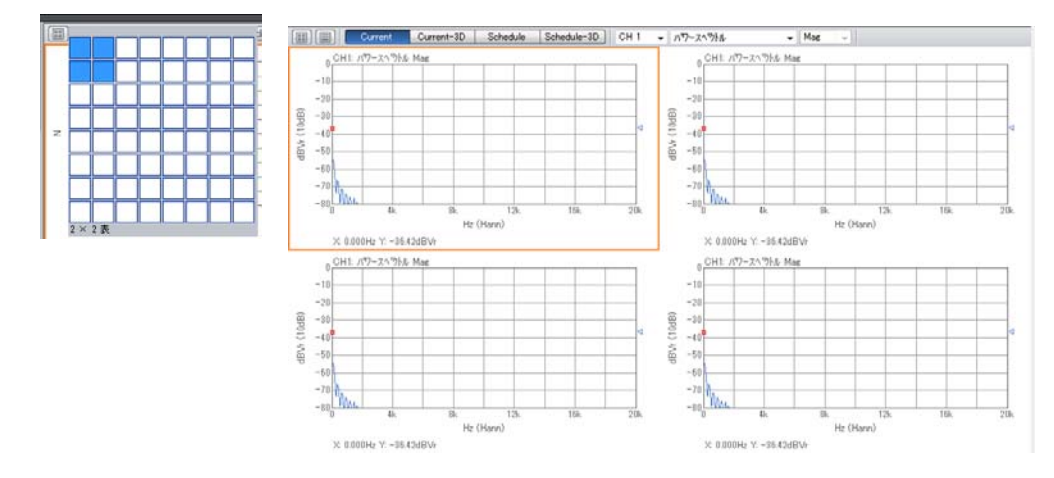

上図は 4 グラフ表示の時

2)表示されたグラフを選択して表示したいチャンネルと波形種のボタンを選択します。

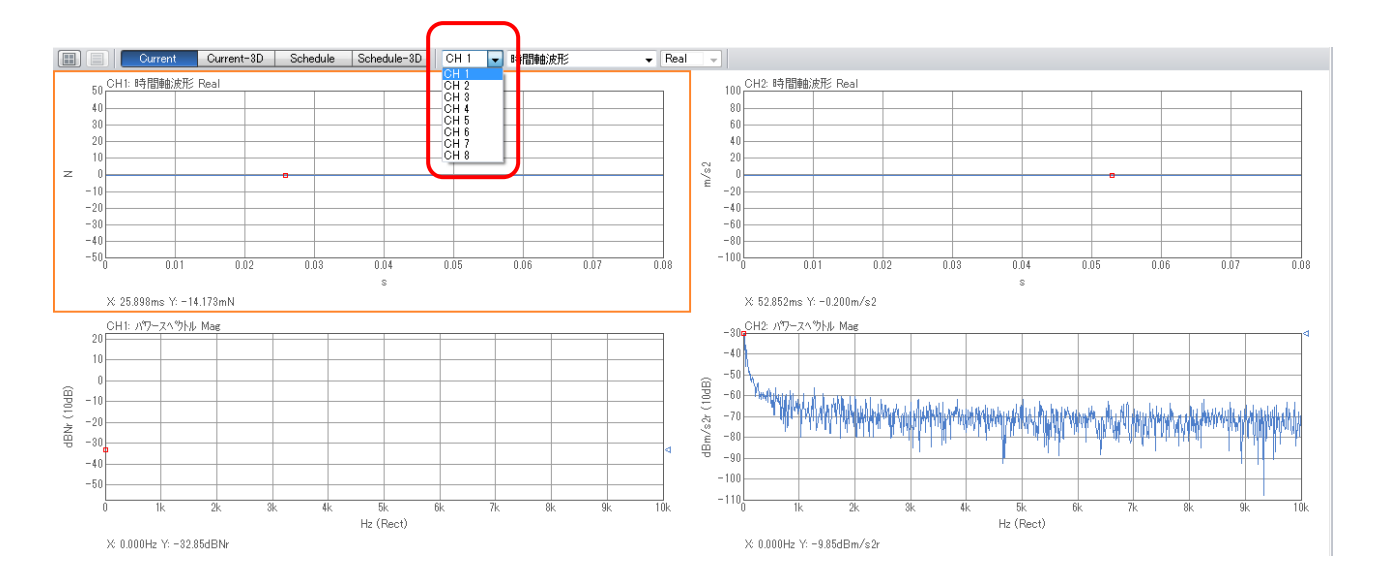

3)DS-3000 上部の【START】キーを押し、単位が V から N、m/s2 に変わる事を確認します。

・インパルスハンマや加速度センサの接続されたチャンネルの Y 軸単位が校正単位になる事。

 $\cdot$  CH1: V $\rightarrow$ N

 $\cdot$  CH2: V $\rightarrow$ m/s2

### **3-4.** 窓関数の設定

窓関数を設定します。

過渡信号(インパルス波)を扱うので、CH1, CH2 共に Rectangular (レクタンギュラ(矩形)) 窓に切替えます。

【入出力設定】>【窓関数設定】>【CH 設定】>窓関数の「レクタンギュラ」を選択。

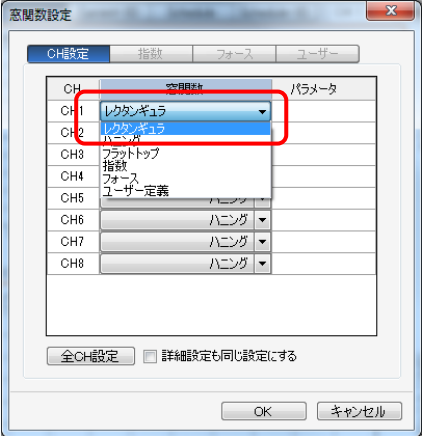

※加振後のノイズを抑制や時間窓に応答波形を収める為に様々な窓関数を使う技術もありますが、 本編ではオリジナルの波形で処理を行います。

#### **3-5**. 動作確認

適当な力でインパルスハンマによる打撃を数回行い、加振力波形と加速度センサから 応答波形が出る事を確認します。

1) 電圧レンジの選択

A/D オーバーが出ない電圧レンジを設定します。

【入出力設定】>【入力設定】>【電圧レンジ】を調整

※デフォルトの 1Vrms(0dB Vrms/1.41 V)で数回打撃して AD オーバーが点灯しない事を 確認します。

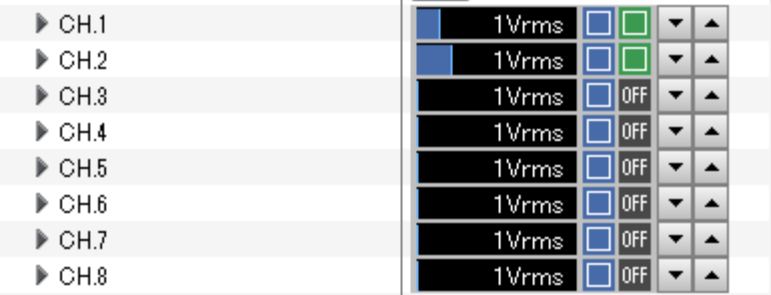

#### **3-6.** トリガ機能の設定

インパルスハンマによる加振はインパルス(衝撃)波です。トリガ機能を適切に使って、加振で生 じる応答波形全体を FFT に取り込む必要があります。

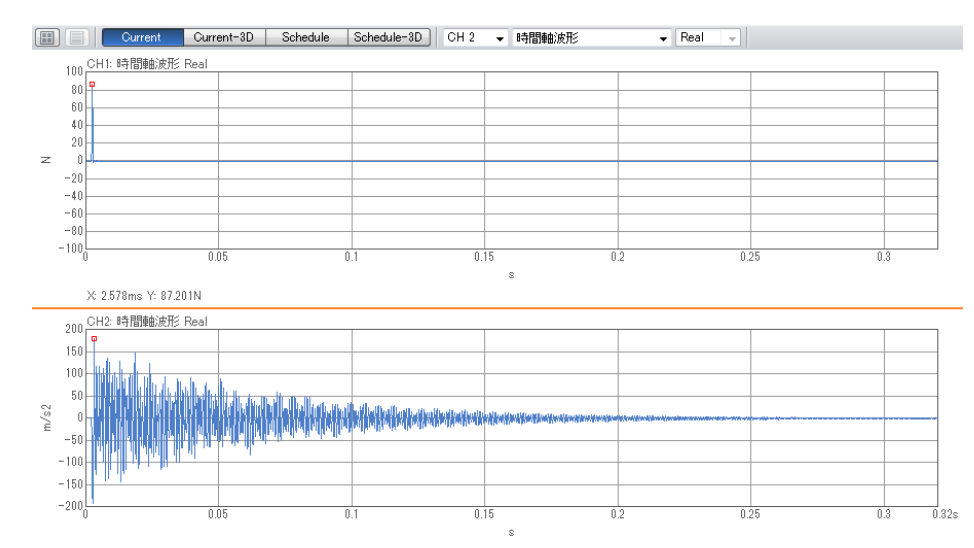

トリガ機能は加振力のインパルス波形を使い、振幅値を条件に信号の取り込みを行う機能です。 トリガ機能を使う事で、応答側 (CH2~4) の波形全てを同じタイミングで取込む事ができます。

1)トリガモードの設定

# **ONO JOKKI**

・【Repeat】を選択します。(上のツールバー内)

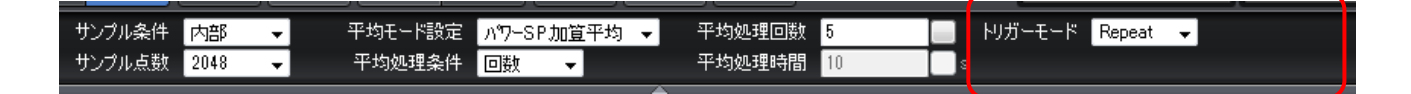

2)トリガソースの設定

・【内部】を選択します。

【入出力設定】>【トリガー条件設定】>【トリガーソース】>【内部】

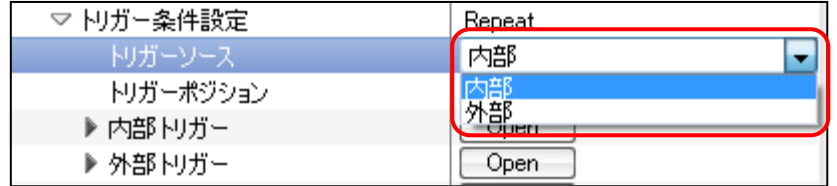

3)トリガポジションとレベル(閾値)の設定

CH1 の加振波形で CH2(応答側)の波形全体を取り込み易い様にトリガポジションを 時間窓の始め(左端)に設定します。これをプレ・トリガ(Pre.Trigger)と呼びます。 【入出力設定】>【トリガー条件設定】>【内部トリガー】>【Open】

- 1. 内部トリガ用に使用するチャンネル(CH) を選択します。 ※ここでは[CH1]選択。
- 2. ハンマで打撃を行いながら、加振時の波形データ(水色)とトリガポイント、レベル設定用の カーソル(橙色)をタップし、適切なポジション(プレ・トリガ)と検出レベル(閾値)を 決めます。

レベル(閾値)は入力電圧に対する比率(%)と物理値(EU)で数値入力する事もできます。 EU (本編では N (ニュートン)) で設定すると物理値を目安にトリガを掛ける事ができます。

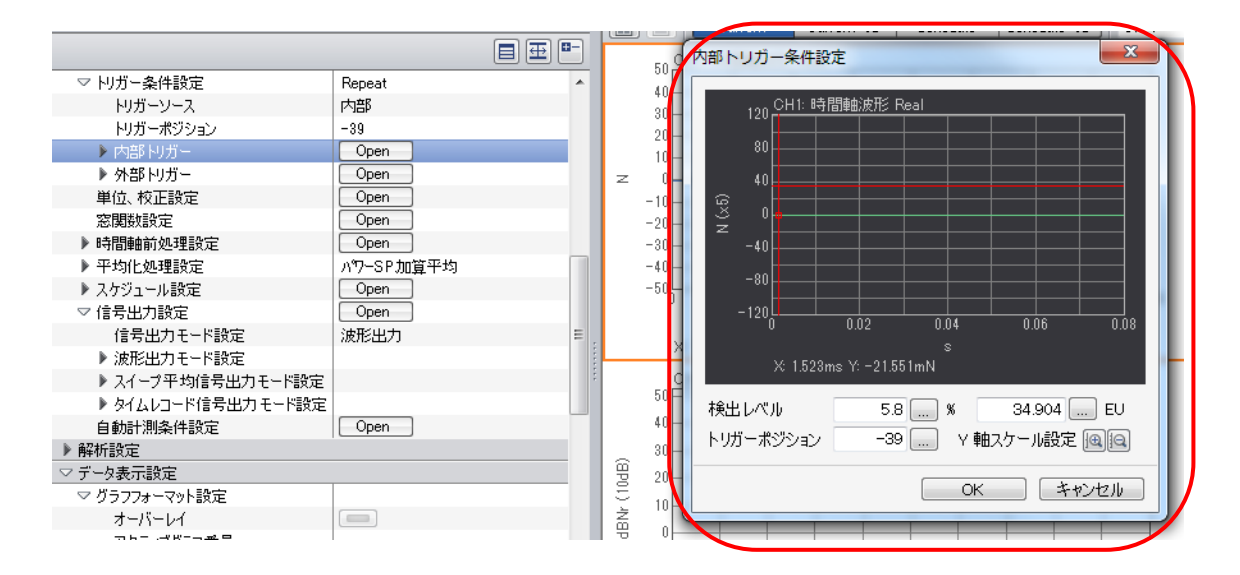

#### 《打撃波形が見えない場合》

トリガー条件設定の【Y 軸スケール設定】でスケールを調節し、信号の表示レベルを調整して下 さい。

《レベル(閾値)を設定してもトリガが掛からない場合》

Hysteresis(ヒステリシス値)を設定して下さい。タップすると表示される〈Numeric Input〉ダ イアログボックスで数値入力(%)します。※値の目安は 0.001(%)~。

※ヒステリシス(Hysteresis)

ヒステリシスとは、トリガ信号よりも小さい値(不感帯)の範囲を意味します。

トリガ信号に重畳したノイズなどで誤ったトリガ動作の防止に有効です。

不感帯の範囲は、電圧レンジに対する範囲をパーセンテージ(0~99 %)で設定します。この値 がヒステリシス値(ヒステリシスレベル)です。

3. トリガ極性を、[+] / [-] / [+ / -] のいずれかにします。

- 4. トリガ動作の確認
	- ① DS-3000 の【TRIG】 を押します。
	- ② 【START】を押します。→トリガ待ち状態になります。
	- ③ ハンマで打撃すると
	- ④ トリガがかかり波形が表示されます。
	- ⑤ 波形が1フレーム分取り込まれます。

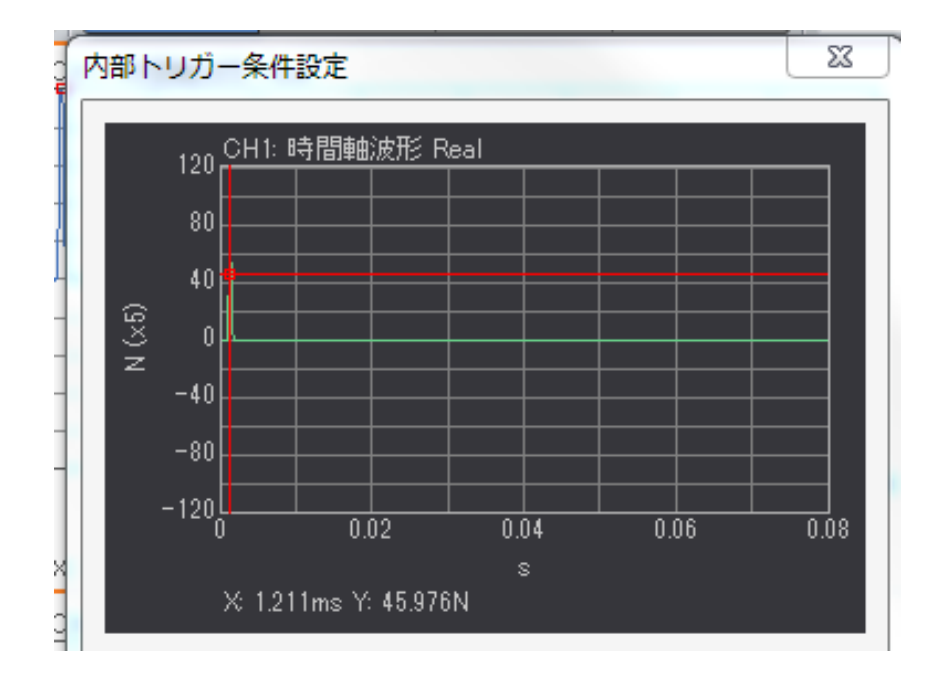

#### **3-7.** 周波数レンジ、平均化の設定

使用しているインパルスハンマに合わせて、大まかな周波数レンジと加算平均の設定を 実施します。

1) 周波数レンジの設定

インパルスハンマの種類とインパクト・チップの種類を目安に DS-3000 の 解析周波数レンジを設定します。

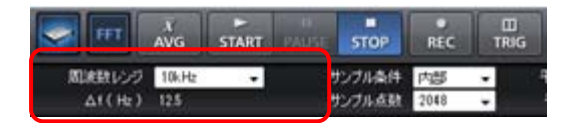

【使用インパルスハンマと設定周波数レンジの目安】

- ・GK-3100 :10 kHz 以下
- · GK-2110 :20 kHz 以下
- ・GK-4110G10 : 5 kHz 以下
- 2)平均化の設定

インパクト加振は加振エネルギーが小さいので、複数回の打撃を実施し平均化 (Average) 処理 を実施します。

①平均化モードの確認

【パワースペクトル加算平均】を選択(デフォルト値)します。

②平均タイプの設定

平均処理条件を【回数】にします。

③加算平均、回数の設定

加算平均する回数を【平均処理回数】に入力します。推奨の回数は 5~8 回前後です。

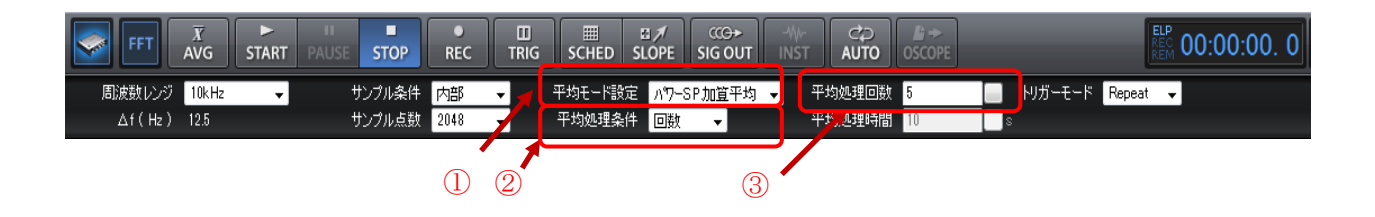

#### **3-8.** 加振周波数帯域の確認

ハンマで打撃を行い希望の帯域まで加振している事の確認と調整を行います。

- ※インパルスハンマには加振可能な周波数上限があり、それは対象の硬さ、ハンマの種類と先端装 着のインパクト・チップの素材で変化します。また加振周波数帯域の広さと加振力の大きさは トレードオフの関係となっています。
- 1)加振周波数帯域の確認準備 評価対象を実際に打撃し、加振可能な上限を見極め、適切な周波数レンジに設定します。

【設定と画面表示】

- ① 上下 2 画面表示に変更します。
- ② 上画面を時間波形にします。→上の表を選択→時間軸波形を選択
- ③ 下画面をパワースペクトルにします。→下の表を選択し、パワースペクトルを選択。 ※ これで上画面が CH1 の時間波形、下画面が CH1 のパワースペクトル表示になります。
- ④ CH1 パワースペクトル表示の X 軸(周波数)を Log 表示に切替えます。 【データ表示設定】>【X 軸スケール設定】>【Lin/Log】> Log を選択します。

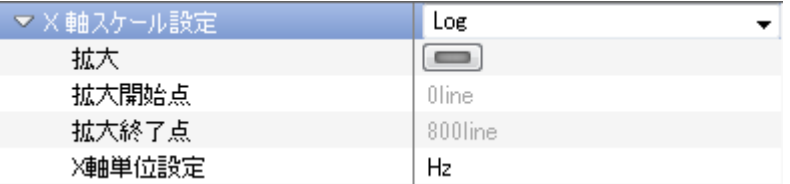

#### 【打撃試験】

- ① DS-3000 の上部【TRIG\_ON】を押します。
- ②【AVG】Average、アベレージを ON にします。
- ③【START】を押します。→トリガ待ち状態になります。

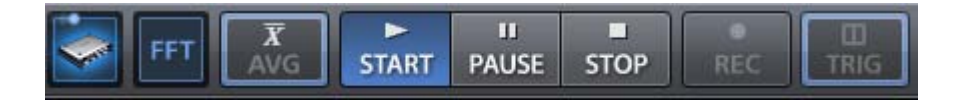

④ハンマで打撃

⑤トリガがかかり波形が表示される

※設定回数の打撃加振が終了すると【START】が消灯します。

#### 2) 加振周波数帯域の確認

CH1 のパワースペクトル波形の減衰を計測し、使用中のハンマ+インパクト・チップで加振 できる帯域を確認します。加振のパワーがフラットな帯域から-10~-20 dB 下がったところ が加振可能な帯域の上限です。

#### 【設定と画面表示】

①下画面の CH パワースペクトルを選択します。

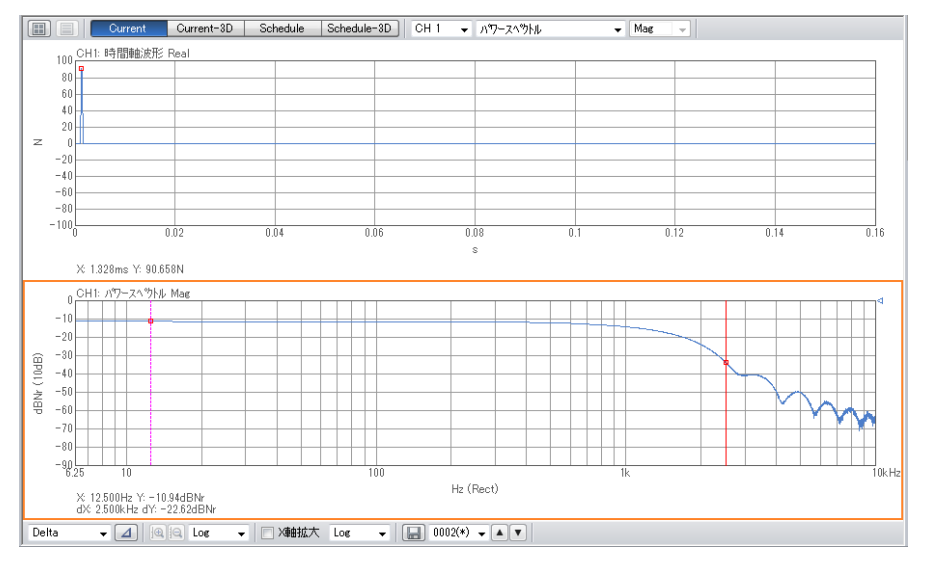

②【Delta】を選択し、カーソルを表示させます。 ③画面の加振パワーに平坦な部位にカーソルを置きます。 ④【⊿SET】キーを押しもう一本のカーソルを表示させます。 ⑤-10~20 dB 振幅の低い周波数にカーソル移動します。 ⑥dX の周波数(Hz)が加振の上限となります。

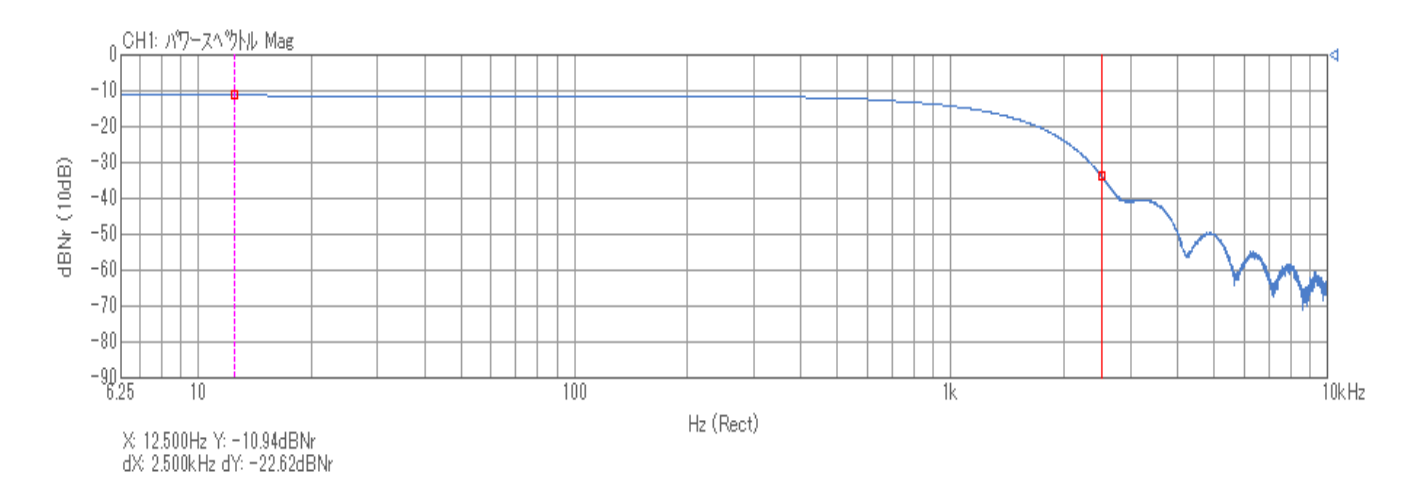

※上図では dX: 2.500 kHz dY: -22.62 dB →赤いライン値の約 2.5 kHz が 加振できた周波数の上限となる。 ※ハンマには Medium Tip を装着。

- 13 -

【確認と変更】

加振周波数帯域を上げる、もしくは下げる必要が無いならインパルスハンマの確認は終了です。 加振周波数帯域を上げる必要があればインパクト・チップの交換、もしくはハンマ自体を変更 します。逆に下げる場合は先端のインパクト・チップを交換し加振帯域を下げる事で加振力を 上げ、SN 比を向上させる選択もできます。

※詳細は巻末の【Appendix】を参照願います。

### **4.** 打撃試験

実際に打撃試験を行い、データを取得します。 手順は加振周波数帯域の確認時と同様です。

#### **4-1.** 画面数と表示内容

打撃作業中の画面表示数と表示内容に制限はありませんが、ダブル・ハンマリング(二度叩き)※ 確認の為、CH1 の TIME (時間波形)は表示して加振波形の観測を行います。 その他の解析波形はハンマリング終了後に表示可能です

※ダブル・ハンマリング(二度叩き)は、同一時間フレーム内に2回以上対象を叩いてしまう作業 ミスです。ダブル・ハンマリングは DS-3000 で発生時に自動的に取り込みキャンセルを行う事が できます。詳細はリファレンスガイド(P.94)をご覧下さい。

○ダブル・ハンマリングの発生

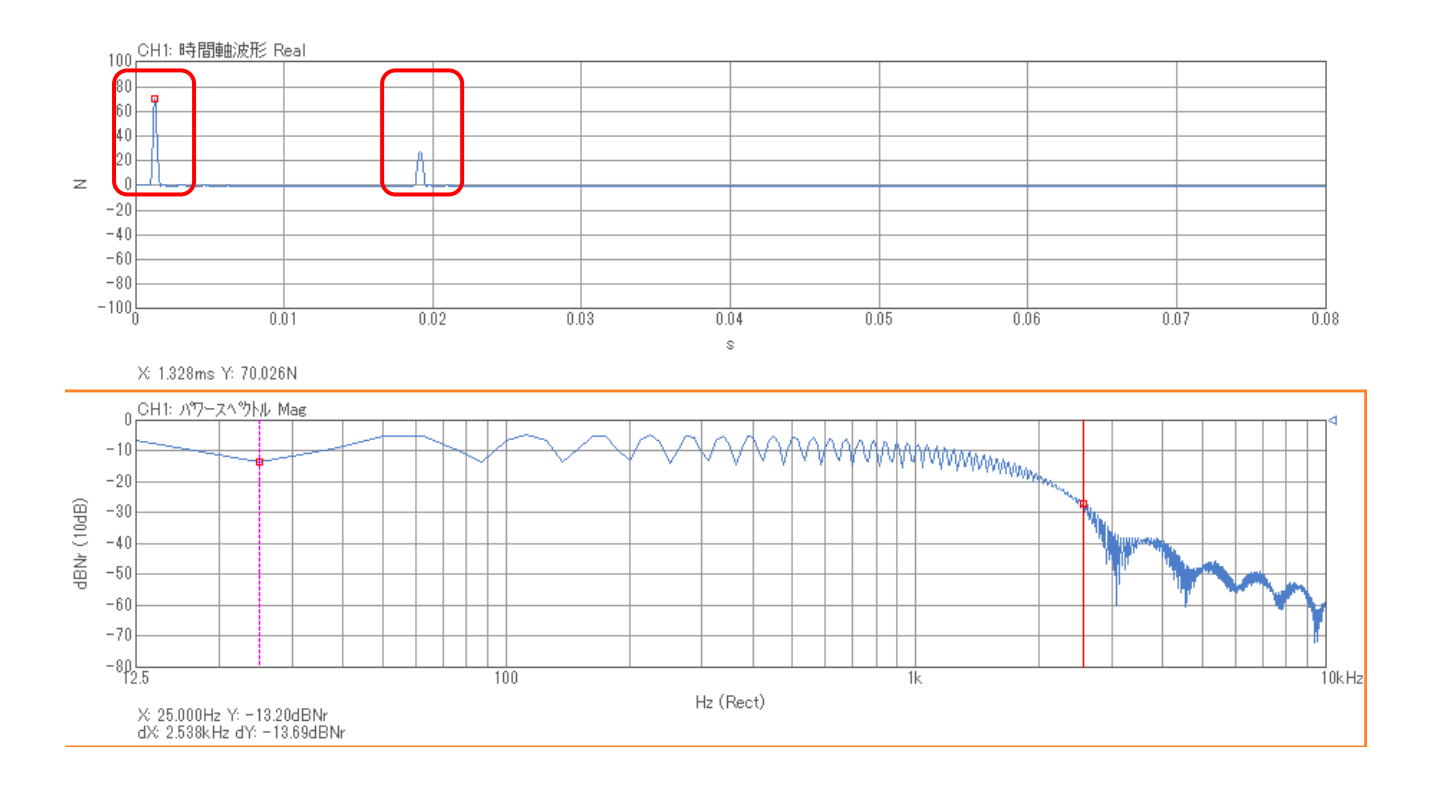

**4-2.** 本打撃試験

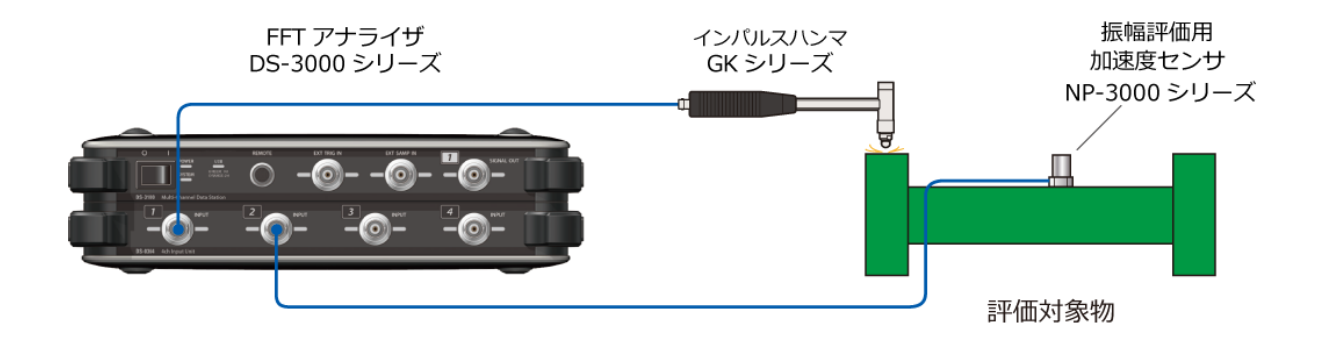

- ① 機器接続の確認を実施します。
- ② DS-3000 の本体【TRIG\_ON】を押します。
- ③ 【AVG】Average アベレージを ON にします。
- ④ 【START】を押すとトリガ待ち状態になります。

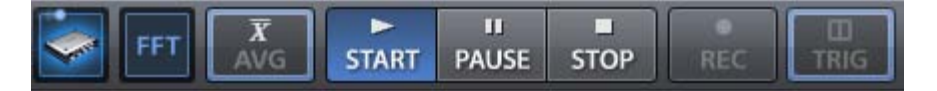

⑤ ハンマで打撃するとトリガがかかり波形が表示されます。

⑥ 加振が進むと平均化した回数とバーが伸びて行きます。

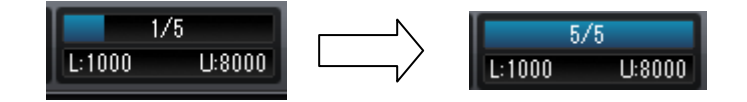

⑦ 設定回数の打撃加振が終了すると【START】が消灯します。

以上で加振作業は終了です。

#### 【注意】

以後、解析やデータの表示データの保存が終わるまで、 【START】ボタンには触れない事。

#### **5.** 解析の実施~周波数応答関数の表示

周波数応答関数(Frequency Response Function **FRF**)を表示します。

#### **5-1.** コヒーレンス関数(**Coherence COH**)の確認

コヒーレンス関数は、計測系の入力と出力の因果関係の度合を 0~1 で示します。

1(MAX)の場合、その周波数において、系の出力がすべて入力に起因していることを示します。 0 の場合、その周波数において、系の出力が入力に全く関係ない事を示します。 本編では、入力=ハンマによる加振力、出力=(加振による)振幅(振動)なので、加速度

センサで検出した振幅値がハンマ加振によるものか否か?を判断する目安に、場合によっては加振 作業のやり直しや加振方法の再検討の材料になります。

(コヒーレンス関数を観測する時の注意点)

以下がハンマリングにおけるコヒーレンス関数の悪化要因です。

- (1) 評価対象を加振しても検出部位がその周波数で振動しない、振動し難い。
- (2) SN 比が悪い。(加振力が小さい。外乱振動が多い。検出器の感度が悪い。)
- (3) 出力の応答が時間窓より長く漏れ誤差が生じている。
- (4) 評価対象の加振に対する応答が非線形である。

ここでは2画面にコヒーレンスと周波数応答関数を表示し対比します。

1)表示させたい画面を選択し、【コヒーレンス関数】を選択します。

2)表示させたい画面を選択し、【周波数応答関数】を選択します。

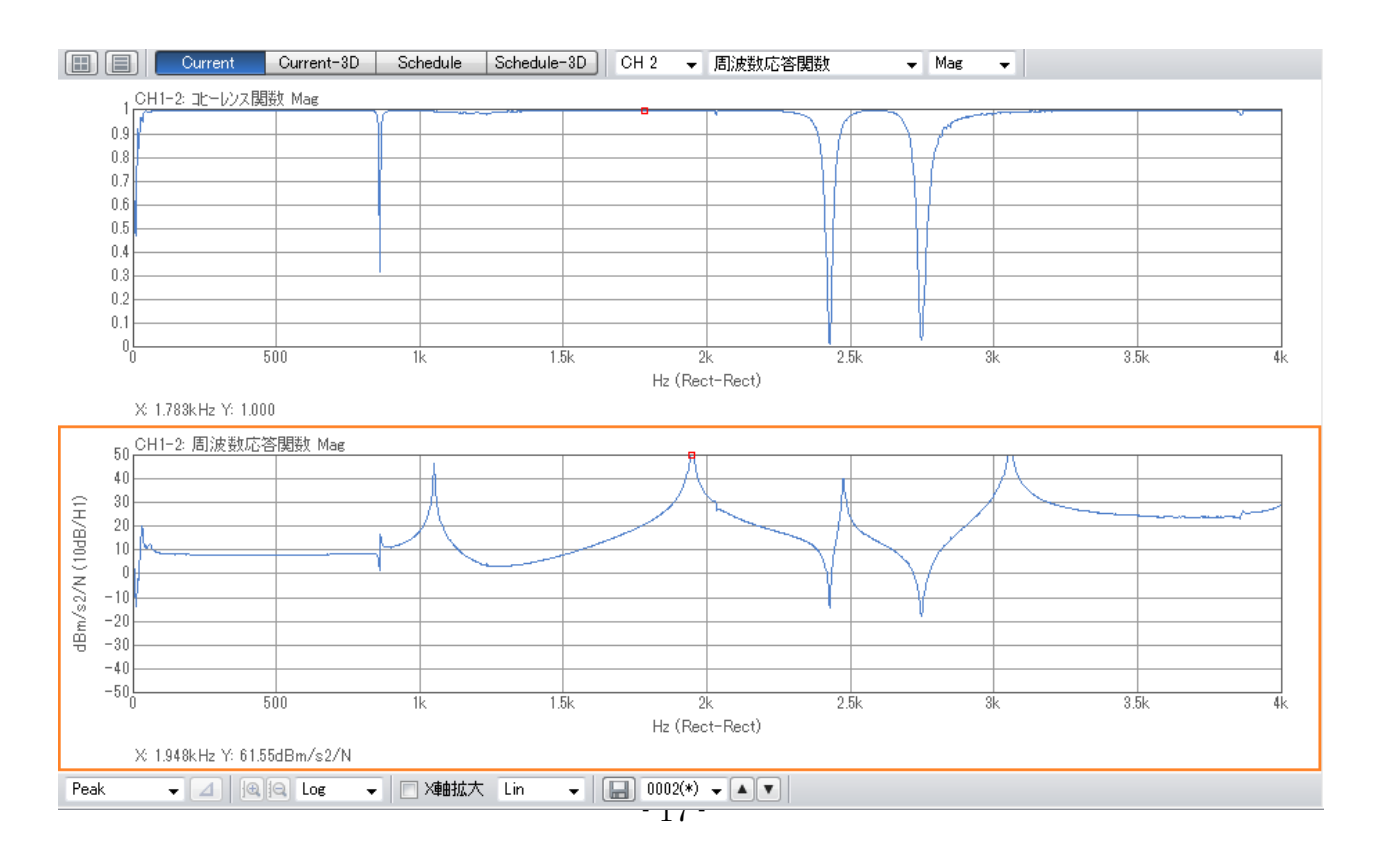

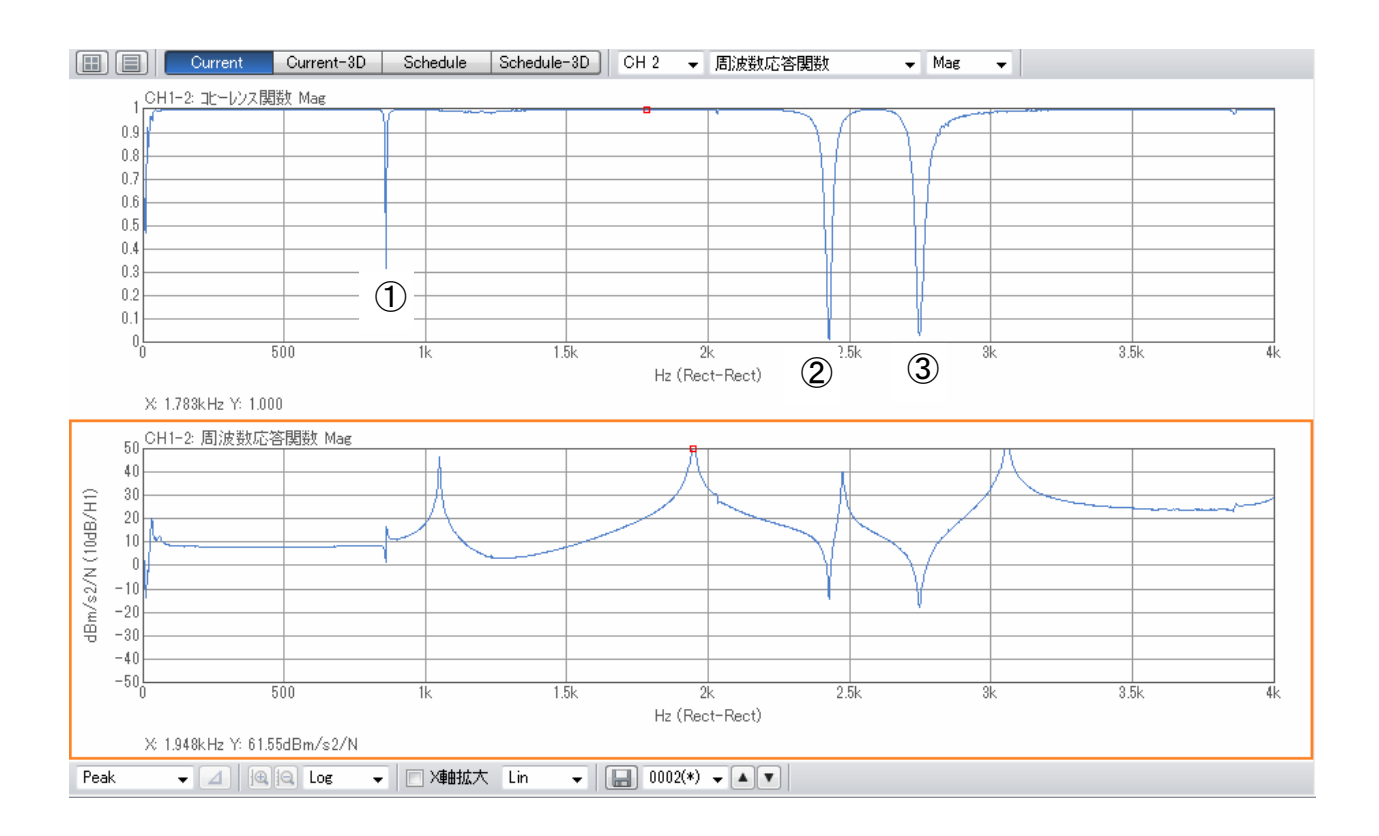

コヒーレンス関数を観測すると、0.5 を下回っている 3 つの周波数①~③が注意をひきますが、 コヒーレンス関数を同時に観測することでその要因を推定し、再ハンマリングや観測帯域の制限を 判断できます。

①~③は反共振点であり、この周波数では観測部位が振動しません。

他にもコヒーレンス関数が低下する要因としては、漏れ誤差の疑い、SN 比が悪い、ノイズの混入、 ダブルハンマリングがあります。

以上を考慮すると、

1)観測帯域は 3 kHz に制限する。

2) 時間窓を長くし (sample Length: 2048→4096~) 漏れ誤差を解消する。

※この例では以上の条件を考慮し再度のハンマリング試験の実施も考えられます。

**ONOSOKKI** 

#### **5-2.** ボード線図の表示①

コヒーレンス関数を表示していた場所に、位相(PHASE)を表示させると、ゲイン(GAIN)と位 相(PHASE)を表示したボード線図(Bode plot)になります。

ボード線図は周波数を共通の X 軸とし、Y 軸に振幅と位相の2個を縦に並べたものです。 ボード線図は共振点の存在場所や周波数の大きさが確認しやすく、振幅と位相を区別して見る事が 出来るので、周波数応答関数を表す図の中では使用頻度が高いです。

(上下2画面表示とし)

1)上画面を選択し【PHASE】を選択します。

2)下画面を選択し【MAG】を選択します。

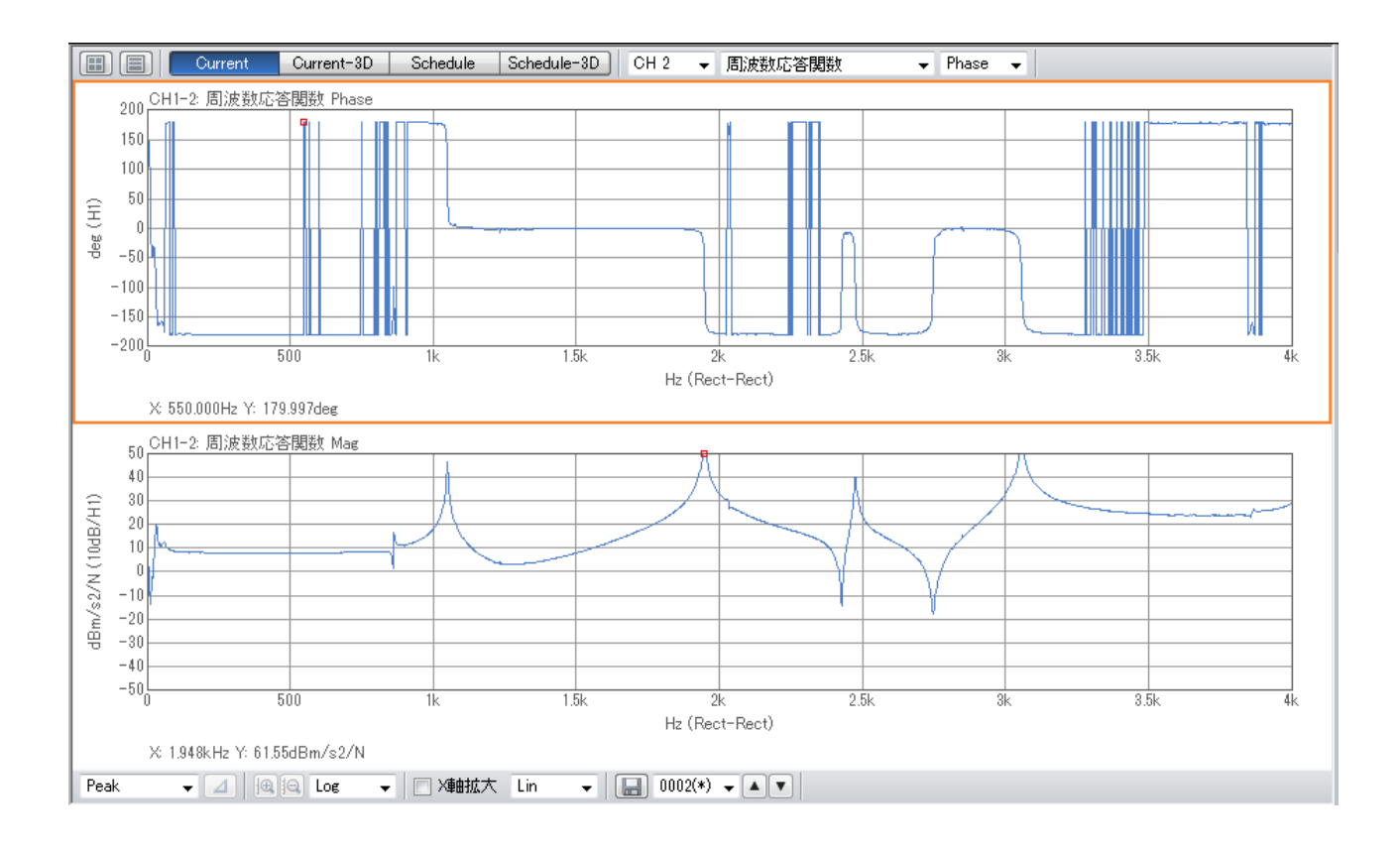

#### **5-3.** ボード線図の表示②

標準の位相(PHASE)表示は±180°で折り返し表示となっています。  $\pm 180^\circ$ 折り返し表示を解除し、位相特性を連続的に繋ぐ表示がアンラップ (Unwrap) です。

【データ表示設定】>【Y スケール設定】>【位相アンラップ】

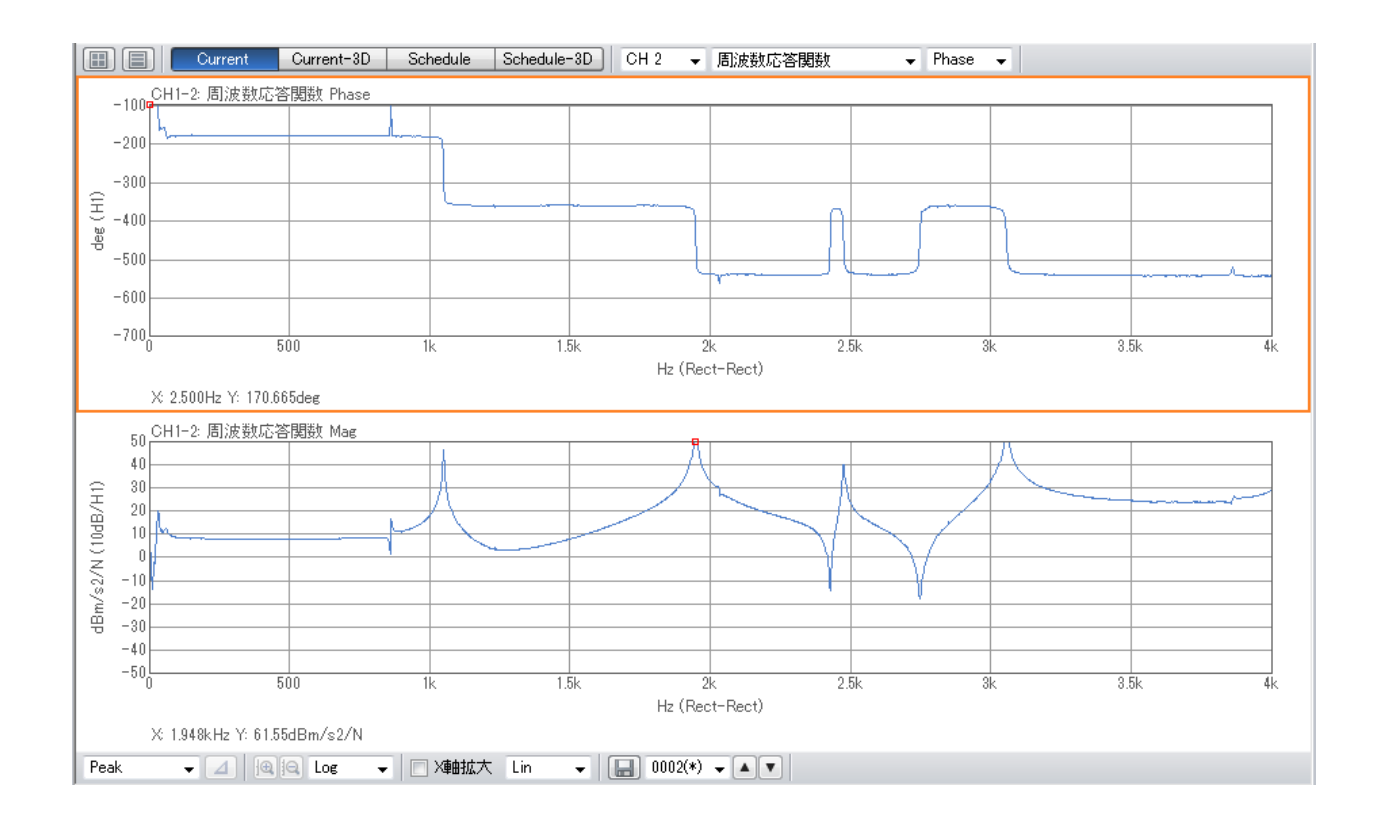

**ONOSOKKI** 

#### **5-4.** ナイキスト線図の表示

周波数応答関数の実数部を横軸に、虚数部を縦軸にとり、各周波数ωを 0~∞まで変化させた軌 跡を描いた線図をナイキスト線図と呼び、主に制御系の安定性の判別に利用します。

- 1)表示させたい FRF のグラフを選択します。
- 2)【データ表示設定】>【ナイキスト線図】を ON にします。

| ▶ 解析設定        |                |
|---------------|----------------|
| ▽ データ表示設定     |                |
| ▶ グラフフォーマット設定 |                |
| ▶ データ設定:      | CH1-2: 周波数応答関数 |
| ▶ X 軸スケール設定   | Lin            |
| ▶ Y軸スケール設定    | Manual         |
| ▶カーソル設定       | Peak           |
| ▶ グラフ設定       |                |
| ▶ リスト表示       |                |
| ▶ 3次元表示       | 三次元アレイ表示       |
| ナイキスト線図       |                |

ナイキスト線図表示

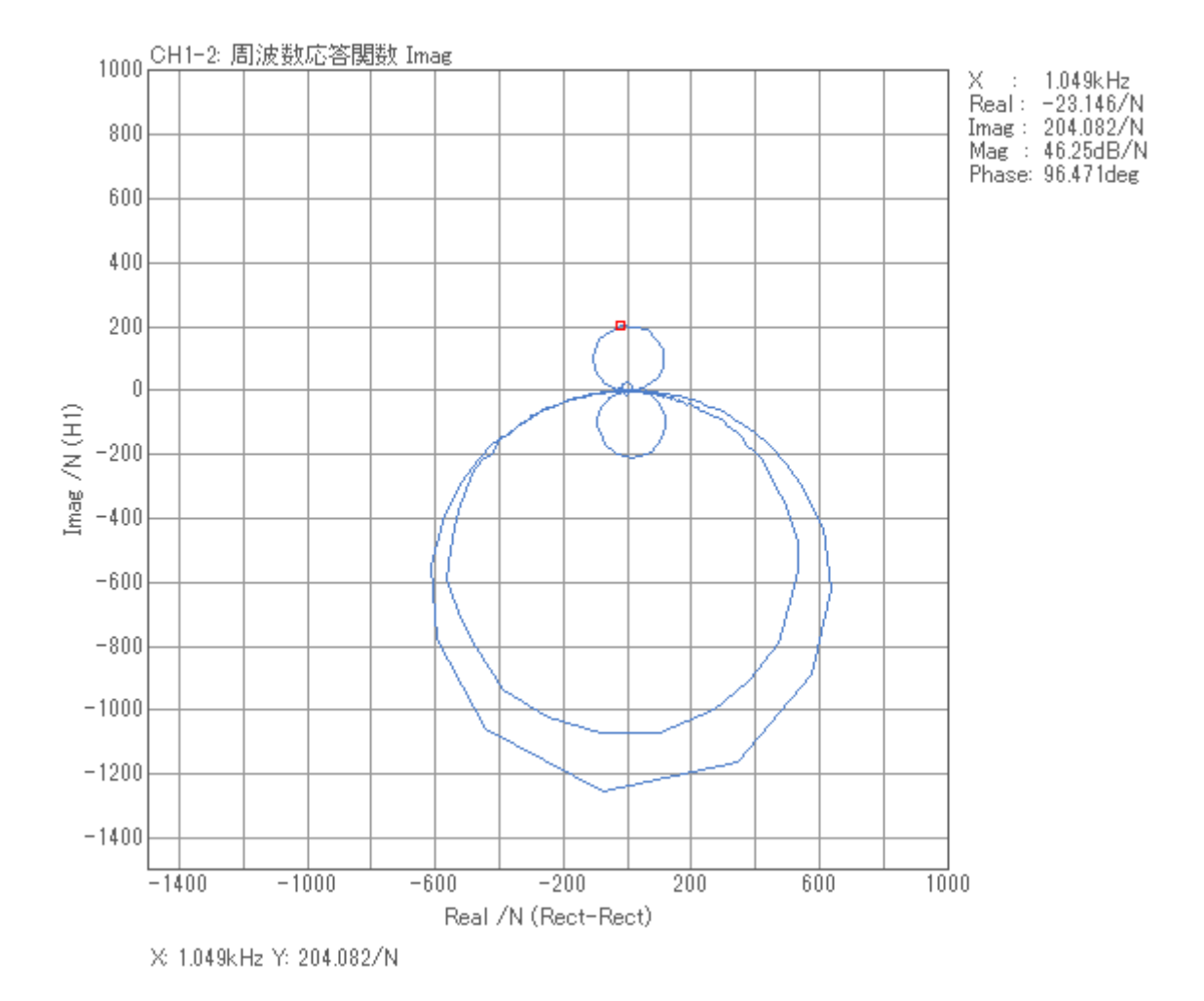

### **6.** データの保存

保存したいデータを表示し【ファイル】→【データ保存】を選択すると、 保存データのメモリ管理画面が保存されます。

1)セーブするデータメモリの条件を設定します。

①セーブするデータメモリの No. を指定します。 メモリ管理画面で、データメモリを保存する No.(ここでは 1)を選択します。 設定した No. は、ステータス表示上の Data Memory に表示される File No. で確認できます。 なお、すでにデータがセーブされている No. を選択すると、既存のデータが上書きされます※。 ※ ご注意ください。

②次に、セーブするデータの種類を設定します。 選択すると展開するセーブ用データ種類設定用キーで、セーブするデータの種類を選択します。

エクステンダ

# 【Appendix】

### **1.** インパルスハンマの構造と仕組み

インパルスハンマは、最も簡単な加振装置。加振は単純に対象を「たたく」ことで行える。 構造と扱いが簡便な事から多くの振動解析現場で使用されている。インパルスハンマを使用した振 動解析は「ハンマリング試験」もしくは「打撃試験」 と呼ばれる。

力センサ(フォース・センサ)は定電流で駆動される。

ハンマの先端には加振力を検出する『力センサ(フォ

ース・センサ)』が装備され、打撃によって発生した加振力(N(ニュートン))は、グリップエン ド部分の BNC コネクタから電圧出力される。

先端の打撃部位は対象物に合わせて交換可能なチップ(インパクト・チップ)になっている。 エクステンダは、インパルスハンマのヘッドに質量を付加し加振力を安定させる働きをする着脱可 能な錘 (おもり)。

### **2.** インパクト・チップ

インパルスハンマは、プリアンプと力センサを内蔵しており、 このセンサはハンマヘッドの打撃端に取り付けてある。 ハンマの打撃端には各種のインパクト・チップを取り付けるこ とが

できる。チップは衝撃力をセンサに伝えるとともに、損傷しな いようにセンサ面を保護する。異なる剛性のチップを使用する

ことにより、加振力と加振帯域を調整することができる。各チップの周波数特性

### **3.** インパクト・チップの特性と選択

インパルスハンマの加振力の調整は、主にチップを変更 して行う。

チップはハンマの衝撃の周波数領域に影響する。加振し たい周波数帯域を見定め、適切なチップを選択する事が

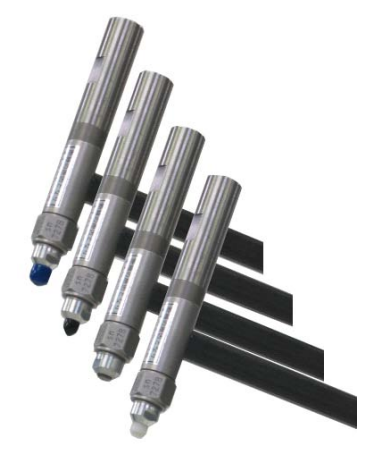

 $\sim$   $\phi$   $\geq$ 

グリップ

インバクトチップ

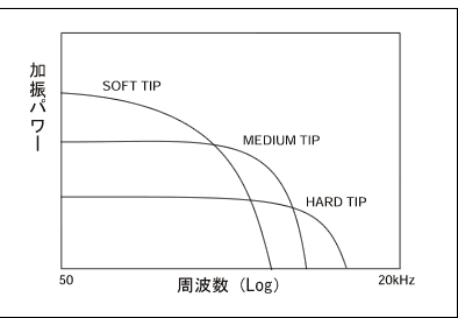

精度の高い計測につながる。

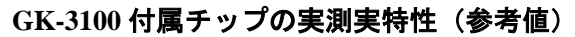

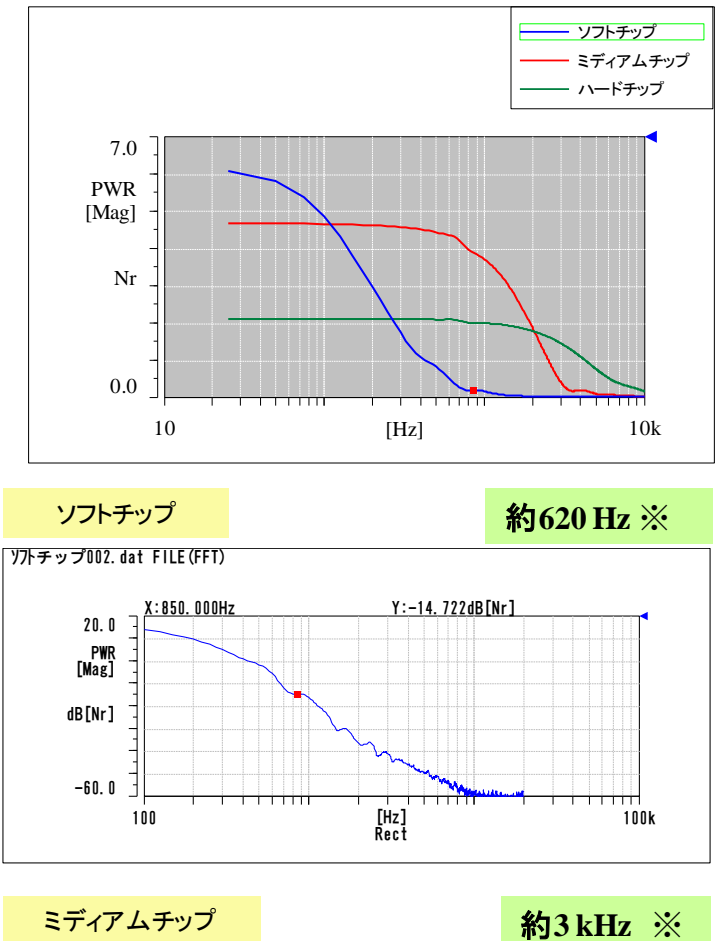

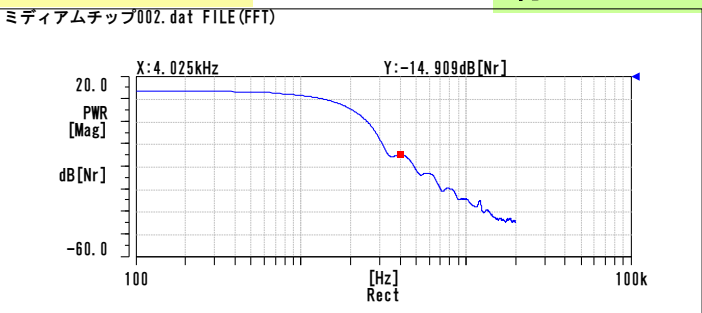

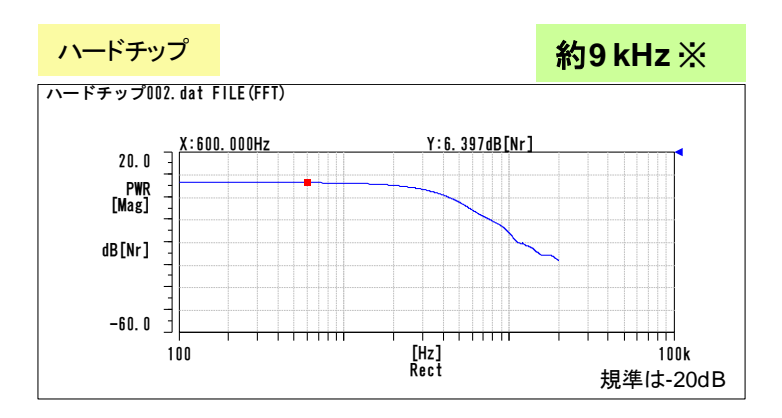

#### 有効な加振周波数の見極め

判断の目安は、加振力の最大値から-10~-20 dB。チップの選択も同じ目安で行う。

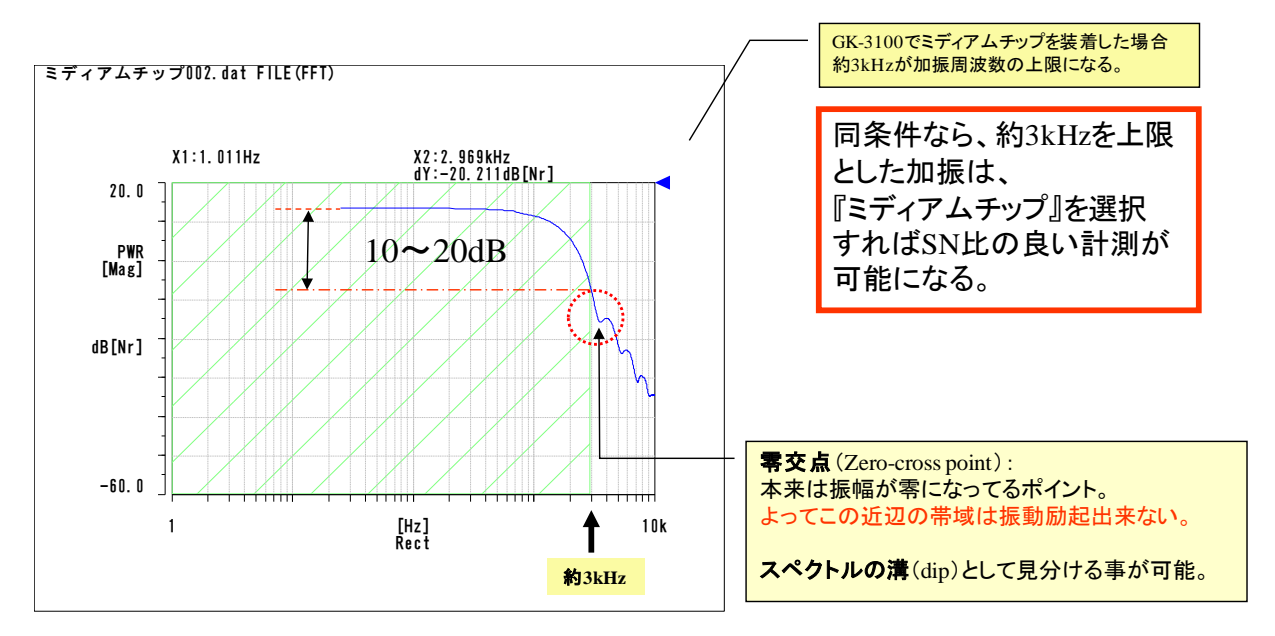

#### **4.** 力センサの『飽和』

故意に力を入れてハンマを振れば、それなりに加 振力は増え、有効な加振帯域も延びる。しかしフ ォース・センサが『飽和』する可能性もある

FFT アナライザのサンプリング周波数は低く、内 部フィルタの影響もあり、時間軸波形でフォー ス・センサの飽和が見えない。飽和すると正しい 加振力を得られない。

SN 比を稼ごうとして故意に力を入れての打撃が 結果を悪くする可能性もあるので注意が必要。

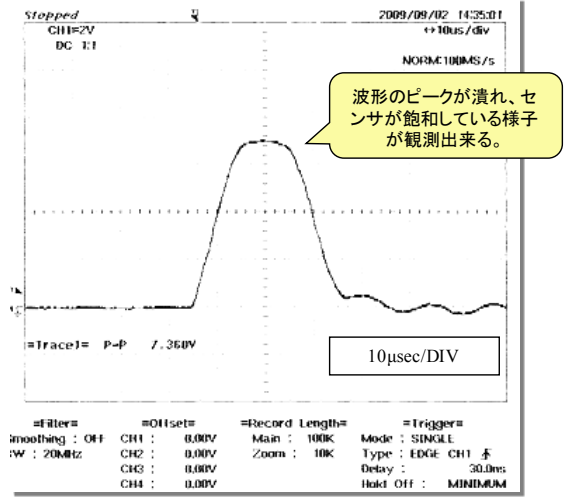

100 MHzサンプリングのディジタルオシロでの観察

# **ONOSOKKI**

参考文献

長松 昭男(1993)モード解析入門 コロナ社 倉部 誠(1998)図説モード解析入門 大河出版

2016 年 5 月 23 日 発行:株式会社小野測器 営業本部